# **FLEx Session– Nouns Part 2– Manual Parsing**

## **Objectives**

- To be able to parse simple nouns manually.
- To be able to configure FLEx for noun agreement inflectional features including noun classes and gender while working in the parser (Text Analysis view).

### **Why?**

In the early stages of using FLEx to parse a language, it is common to come across new grammatical forms that need to be defined. Therefore you may sometimes need to know how to enter new affixes and stems into the lexicon while using the parser. The basic steps are the same but how you access the various areas of FLEx will be different.

### **Configuring Noun Class Affixes from the Parser**

Nyangatom has two more noun classes in the analysis we have been given: Type 2 or animate, and Type 3 or inanimate. We will demonstrate adding one while working in the parser or Text Analysis view. Then the participants will add the other as an exercise. (We will actually not activate the morphological parser during this module, but the steps for adding morphemes and stems to the lexicon would be the same.) Start FLEx and open **Nyangatom** project.

#### **How to add new noun class affixes from the parser**

- 1. Open the file **Type 3 nouns.txt** in notepad. Copy its contents to the clipboard. In the Nyangatom project click on the **Texts and Words** button near the lower left corner. Click on the **Baseline** tab to be sure you are in the baseline view. Click in the blank text area and paste **Type 3 nouns.txt** there. Enter "**Type 3 Nouns**" as the English title.
- 2. On the **Morphemes** line click on the beginning of **itwoo**.

In the **Insert** menu choose **Insert special character**. Highlight **ø** (u+00F8), click on **select** button, then **copy** button. Click on the **red X** to close the window. Type **ctrl + v** and past the **ø** character at the front of the word. It should look like this: **øitwoo**

3. Click on the drop down arrow to the left of **øitwoo** and choose **Edit Morph Breaks**.

#### 4. Separate **ø** from **øitwoo** and make **ø-** a prefix. It should look like this:

- 5. Click on the drop down arrow on the **Lex. Entries** line for **ø-** and choose **Create New Entry**.
- 6. Set **Affix-Type** to **Inflectional**, **Attaches to Category** to **Noun**, and **Fills Slot** to **npx**.
- 7. Click on the **Inflectional Affix Gloss Builder** link and build the gloss: **inan.sg,** using the skills learned in the **Noun Classes, Number and Gender Part 1** module. (Note: this noun class is not marked for gender.

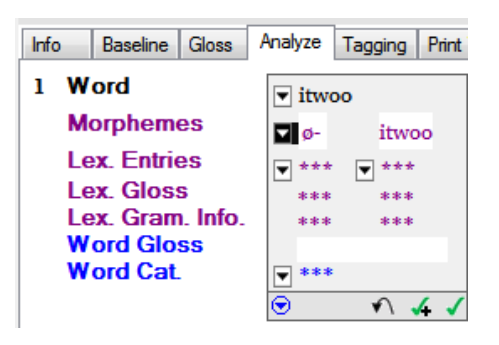

- 8. Click on the drop down arrow on the **Lex. Entries** line for **itwoo** and choose **Create New Entry**.
- 9. Enter **mother** as gloss, set **Category** to **Noun**, and click on the **Create** button.
- 10. Click on the **green check mark** to advance to the next word. (Notice that the gloss for **itwoo** is filled in automatically.)
- 11. Click on the drop down arrow for the morpheme **taitwoo**; select **Edit Morph Breaks**.
- 12. Separate **ta** as a prefix from **itwoo**.
- 13. Click on the drop down arrow on the **Lex. Entries** line for **ta-** and choose **Create New Entry**.
- 14. Set **Affix-Type** to **Inflectional**, **Attaches to Category** to **Noun**, and **Fills Slot** to **npx**.
- 15. Click on the **Inflectional Affix Gloss Builder** link and build the gloss: **inan.pl,** using the skills learned in the **Noun Classes, Number and Gender Part 1** module. (Note: this noun class is not marked for gender.)
- 16. On the Word Gloss line change **mother** to **mothers**.
- 17. Click on the **green check mark** to advance to the next word.
- 18. Insert null prefix **ø-** in front of **amae** and create a new lexical entry for **amae** with the gloss: **uncle**.
- 19. Click on the **green check mark** to advance to the next word.
- 20. Separate **ta** as a prefix from **amae**.
- 21. Enter **uncles** in the Word Gloss line, and **n** in the Word Cat. Line.
- 22. Click on the **green check mark** to advance to the next word.
- 23. Click on the word **tatula** "owls".
- 24. Separate **ta** as a prefix from **tula.** (Note that the Lexical Gloss and Lexical Grammatical info for **ta**will be filled in automatically.)
- 25. Create a new lexical entry for **tula** with the gloss **owl**, and a category **Noun**.
- 26. Enter **owls** in the **Word Gloss** line.
- 27. On the **Data** menu choose Approve Suggestion and Move Left, or use the shortcut keys: **ctrl + leftarrow**. This will move the focus left to **tula**. (Note that the information for tula is filled in automatically.)
- 28. On the Morphemes line click in front of **tula** and insert null prefix **ø-.**
- 29. At the bottom of the word box click on the **blue triangle inside of the circle**, and choose **Approve and Stay**, or use the shortcut key **ctrl + s.**

#### **Exercise**

1. Have participants create a new text and paste in the contents of the file **Type 2 nouns.txt**, parsing all of the words and creating lexical entries for prefixes and stems as needed. They should use the **Inflectional Affix Gloss Builder** to generate the glosses for the prefixes. The analysis we have been given is that Type 2 nouns are an **animate class**. The summary of these nouns is given below.

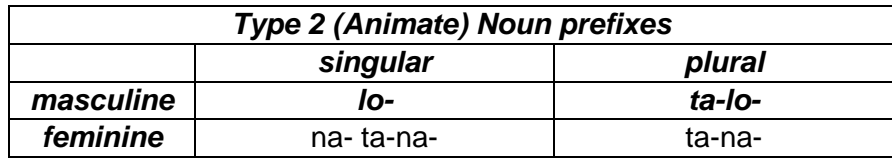

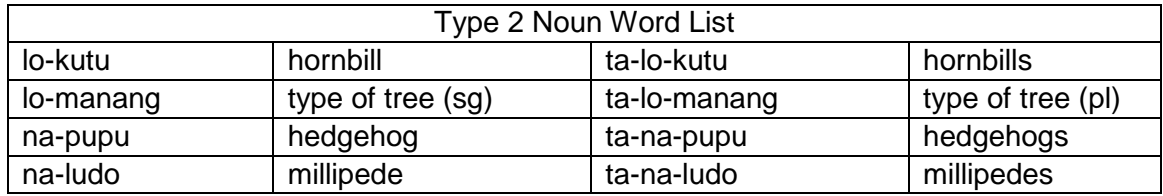